BGU メール 共有アドレス帳利用手順

## 共有アドレス帳を使用してメールを送信する場合

共有アドレス帳を使用し、メールを作成する場合は下記の手順で操作してください。

## 新規メール作成画面を表示させる

 まず、メール画面から、「新規」アイコンをクリックし、新規メール作成画面を表示させます。 その後、「宛先」のアイコンをクリックし、宛先選択画面を表示させます。

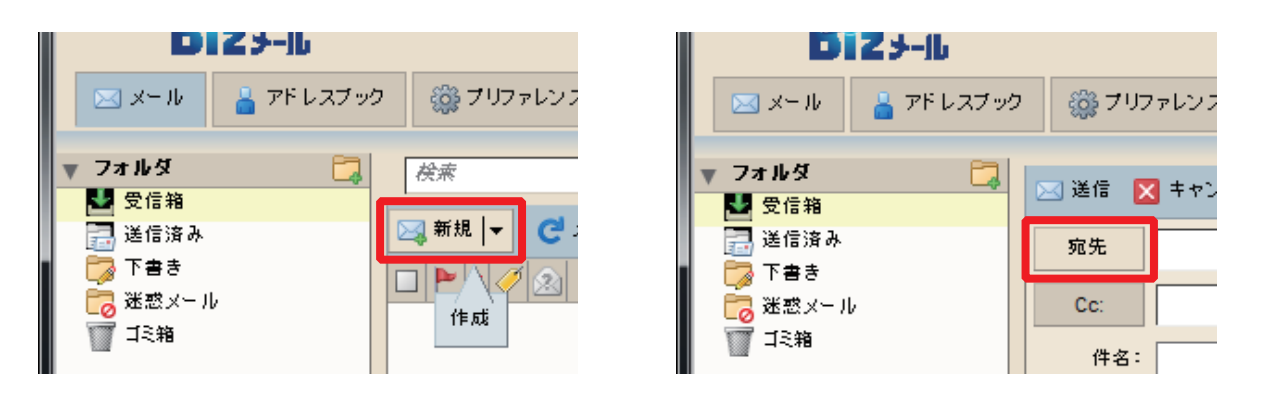

## 検索する

「アドレスを選択」画面が表示されたら、送信したいユーザを検索します。

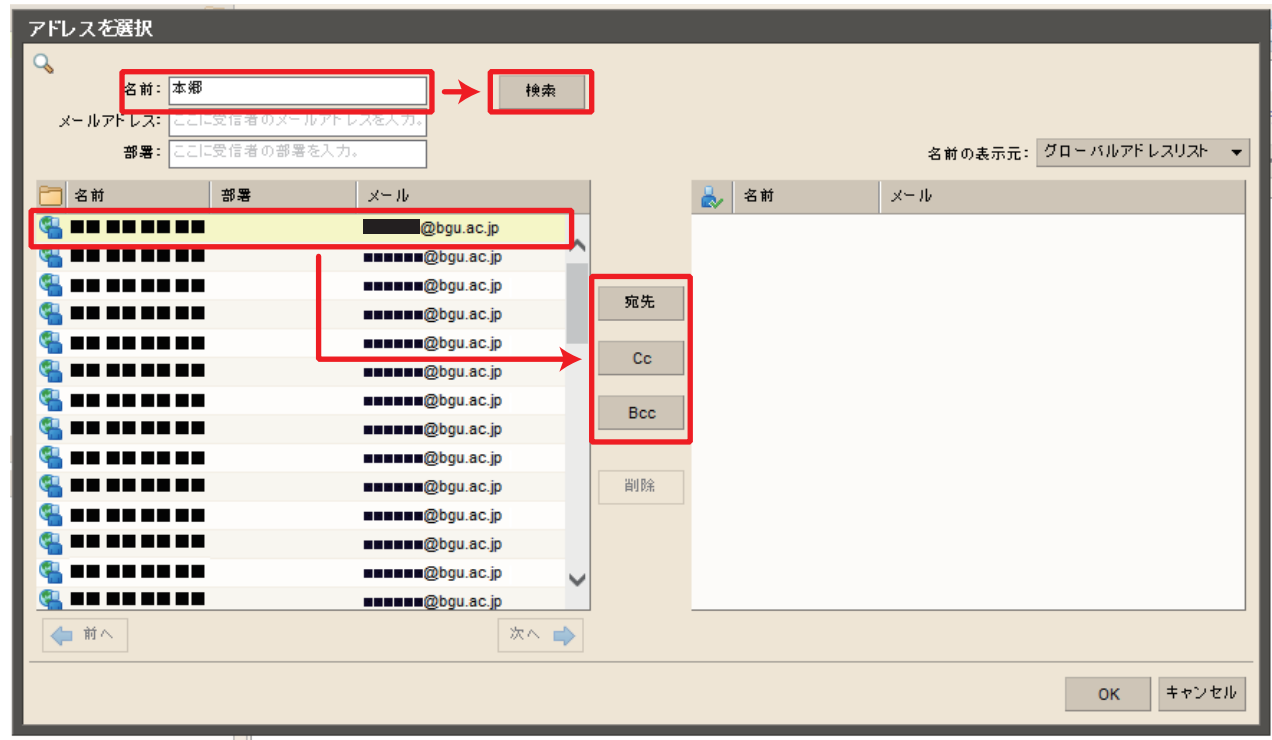

2013年11月18日 作成 共有アドレス帳手順 ■ Bizメール 001

まず、「名前」の欄にキーワードを入力し、「検索」をクリックします。

 キーワードには氏名の一部、キャンパス名、部署名、役職名(マネジャー以上)が使用できます。 また、キーワードは複数指定することができます。半角スペースで複数入力する事により絞り込みが可能

例)

です。

高橋さんを検索する そうしゃ おおし 高橋 本郷キャンパスの教職員を検索する インタン 本郷 ふじみ野キャンパスのマネジャーを検索する ふじみ野 マネジャー 本郷キャンパスの田中さんを検索する 本郷田中

※ 異字体は厳密に比較されます。高橋と髙橋は別に取り扱われます。

## 宛先を選択する

 検索後、差出対象が抽出できたら、そのメールアドレスをクリックし、選択します。 選択後、画面中央にある「宛先」「Cc」「Bcc」から使用したいものをクリックします。クリックすると、 右側に選択した項目がコピーされます。

上記作業を必要な回数繰り返し、最後に、ウィンドウ下部にある「OK」を押してください。

以上

2013年11月18日 作成 共有アドレス帳手順 ■ Bizメール 002